# Online Directory & Mobile App Directory Administrator Instruction Manual

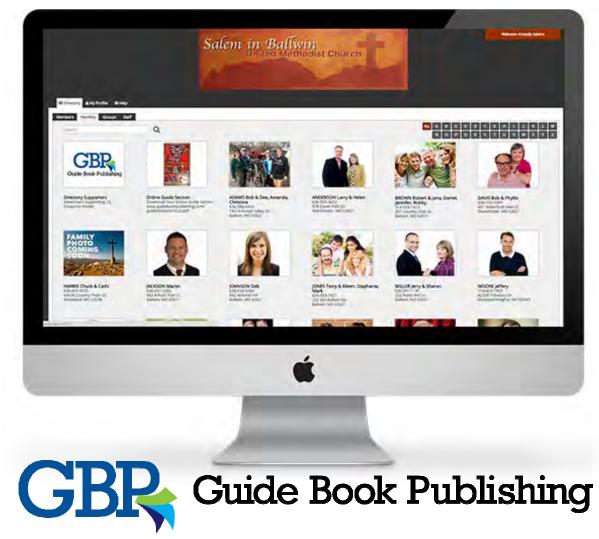

#### Welcome

Congratulations on being assigned as a Directory Administrator within your congregation's Online Directory & Mobile App! You have been given administrative rights for the entire Online Directory & Mobile App. This document will give you an overview of all of the things you can do within both the Online Directory & the Mobile App.

Congregations can have multiple Directory Administrators, and have the right to assign Group Administrators to Groups within the Online Directory & Mobile App.

#### Table of Contents

| Terminology                | 3  |
|----------------------------|----|
| Contact Information        | 4  |
| Selecting Default Settings | 5  |
| Advertising                | 5  |
| Steps to Launch            | 6  |
| Quick Links                | 8  |
| Downloading App            | 8  |
| Tutorials                  |    |
| General Overview           | 9  |
| Admin Tab                  | 14 |
| Members Tab                | 28 |
| Families Tab               | 31 |
| Groups Tab                 | 34 |
| Staff Tab                  | 39 |
| Launch Tools               | 40 |
| Index                      | 43 |

#### **Directory Overview:**

**Tabs:** There are four Tabs in the Online Directory & Mobile App. They are the Members Tab, Families Tab, Groups Tab, and Staff Tab.

**Family Profile Page:** This is useful for telling which Smith members belong to the same family unit. The Family Profile Pages will appear on the Family Tab of the Online Directory & Mobile App. Information on this page includes a family photo, mailing address, and home phone number.

**Member Profile Page:** The Member Profile Pages are linked within the Family Profile Page, and stand alone on the Member Tab of the Online Directory & Mobile App. Information on this page includes a member photo, mailing address, home phone number, cell phone number, and email address.

#### Levels of Administration:

**Directory Administrator:** This is the top level of administration within the Online Directory & Mobile App. Your congregation may have an unlimited number of Directory Administrators.

**Group Administrator:** This is the second level of administration within the Online Directory & Mobile App. These members receive special administrative rights for specific groups on the Groups Tab.

**Group Member:** This is a member whose Member Profile Page has been connected to the specific Group.

**Directory Member:** This is a member that has a Member Profile Page, but is not connected to the specific Group as a Group Member.

**User vs Admin Login:** Information that members view as "touch address to locate on map", "touch to email" or "touch phone number to call" are fields that Directory Administrators can edit. These fields will become interactive when you log in with your Directory Member username and password.

Levels of Access: Determined by the Directory Administrator

**Open Mode:** Users may make changes to their own Member Profile Page and Family Profile Page.

**Admin Mode:** Only Directory Administrators may make changes to any Member Profile Page and Family Profile Page. Members may not update their own information.

**Private Directory:** This sets up each member with their own Username and Password to gain access to the Online Directory & Mobile App. This allows Directory Administrators to add access to and remove access from individual members.

**Limited Directory:** This sets up the entire church on one Privacy Key to gain access to the Online Directory & Mobile App. This means that you cannot restrict access from an individual member without changing the Privacy Key for the entire church. Members may not make changes to Profile Pages without a unique Username and Password when using the Limited Directory.

#### **Group Messaging Features:**

**Message Group:** This optional button, when clicked on, allows the person to send an email to every connected Member Profile Page (that contains an email address) for that Group. All members will have the option to opt out of receiving emails through their Member Profile Page.

**Mobile Notification:** This optional button, when clicked on, allows the person to send a Mobile Notification to every connected Member Profile Page's mobile device for that Group. All members will have the option to opt out of receiving notifications through the log-in screen.

#### Contact Us

If you have a question that your Directory Administrator cannot answer, feel free to contact GBP by email at amandavogt@guidebookpublishing.com or call us toll free at 800-597-3037 and ask for Amanda Vogt. We are available to help you Monday-Friday 9:00-5:00 CST.

### Selecting Default Settings

GBP provided your congregation with a Google Set-Up Questionnaire link (<u>https://docs.google.com/forms/d/e/1FAIpQLSeSmtej6126\_9rBEk1oeKaMmJvbbEK3rz97Kg\_MyjbYaeagHQ/viewform?</u> <u>usp=sf\_link</u>) when you completed your Addendum to the printed Guide Book & Directory Publishing Agreement for the Online Directory & Mobile App. The Default Settings in your Online Directory & Mobile App reflect the answers to that questionnaire.

This information can be adjusted by visiting the Admin Tab or by contacting GBP.

#### Advertising

Advertising space is available within your Online Directory & Mobile App. GBP sells Banner Ads and Sponsor Ads to cover the cost of your free-to-use Online Directory & Mobile App. If a member of your congregation or a local business owner is interested in advertising, have them contact GBP at 800-597-3037, and give them the four digit number for your publication so we can direct them to the right person.

Advertisers in the Online Directory & Mobile App do NOT have access to view your Online Directory & Mobile App unless they are a member of your congregation (through their Member Profile). We do not give advertisers access in order to protect your members from the possibility of spam emails.

There are four Banner Ads available, one for each tab. These spaces are sold on a firstcome basis each year. In renewal years, the spaces are offered first to those currently advertising in those Banner Ad spaces. Banner Ads are visible on computers, but not on all mobile devices due to space constraints.

Sponsor Ads are unlimited in number. The Sponsor Ads appear as Member Profile Pages. These profiles will always appear at the top of the Members Tab. Please do not try to edit these profiles. These businesses have paid to put those images and information within their Member Profile Page. The Sponsor Ad Member Profile Pages will also appear as the first Family Profile, and the first Group on the Groups tab.

As this is an interactive Online Directory & Mobile App, advertisers may change throughout the year if a business requests GBP change their image or if new businesses wish to advertise. If an advertiser or potential advertiser contacts you about advertising part way through the year, please direct them to contact GBP.

## Steps to Launch

#### Renewal Week for printed Guide Book & Directory:

- Form a Team for your Online Directory & Mobile App (Optional)
- Schedule a Team Meeting for Week 3 (Optional)

#### <u>Week 1:</u>

- Publish the Development Article in your Bulletin and/or Newsletter (Page 41)
- Complete your <u>Google Set-Up Questionnaire</u>

#### Week 2:

• Learn about Groups within the Online Directory (Page 41)

#### <u>Week 3:</u>

• Publish the Groups List Article in your Bulletin and or Newsletter (Page 41)

#### <u>Week 4:</u>

- Schedule your second Team Meeting for Week 5 or 6
- Gather information for creating Groups

#### <u>Week 5:</u>

• Learn about photos within the Online Directory (Page 42)

#### <u>Week 6:</u>

- Get access to the Online Directory
- Start creating Groups in the Online Directory (Page 34)
- Promote your Photo Day (optional)

#### Week 7: Copy In for Printed Book

- Decide who will be collecting a list of members that do not want to be listed in the Online Directory & Mobile App
- Hold your Photo Day after services (optional)

#### Week 8: Proof Out for Printed Book

- Continue creating Groups in the Online Directory
- Return the Member Instructional Email Text (page 42)

#### Week 9 & 10: Proof Back for Printed Book

- Publish the Privacy Reminder and Photo Submission Article in your Bulletin and/or Newsletter (page 41)
- Continue collecting list of members to make Not Visible (page 13)

#### <u>Week 11:</u>

- All member data is uploaded to the Online Directory
- Add Member Profiles to Groups, Upload Photos, etc.

#### Weeks 12-14:

Continue finalizing items in the Online Directory

#### Book at Press:

• Call with GBP to finalize all last details about launch

#### Books in Mail:

GBP will launch your Online Directory & Mobile App

#### Online Directory Access:

You will receive an email with your access information for the Online Directory & Mobile App around week five or six of the launch process.

If you need a Username and/or Password set up for additional Directory Administrators, or Group Administrators at this point in the process, let GBP know that by email with the person's name and their email address.

The website URL will be listed within the Guide Section of your printed Guide Book & Directory starting the launch year. We also strongly recommend that you place a link to the sign in page on your own congregation's website before launch.

#### Download the Mobile App:

The Mobile App is available for Apple, Android, Windows devices, along with the Kindle Fire tablets. To download the Mobile App, search for "Guide Book Publishing" by Liebermann Technologies in your app store.

Once downloaded an Allow Notifications option will appear. Select ALLOW if you wish to use the Mobile Notifications feature within the Online Directory & Mobile App. You will then be asked for a Mobile Privacy Code. This is the first part of your Online Directory URL.

Example URL: https://firstumc.gbpd.co Mobile Privacy Code: firstumc

#### Online Directory Tutorial Videos:

Member Tutorial Videos: <a href="http://www.guidebookpublishing.com/membertutorial.html">www.guidebookpublishing.com/membertutorial.html</a>

Member Introduction Video Updating Your Profile

Group Messaging

Group Administrator Videos: <u>www.guidebookpublishing.com/groupadminvideo.html</u> Group Administrator Tutorial

Directory Administrator Videos: <u>www.guidebookpublishing.com/con/adminvideo.html</u> (Your username and password are available in the printed Guide Book & Directory Handbook) Administrator Introduction Video User vs Admin Login Admin Steps to Launch Tutorial Group Messaging for Admin

## **Tutorials: General Information**

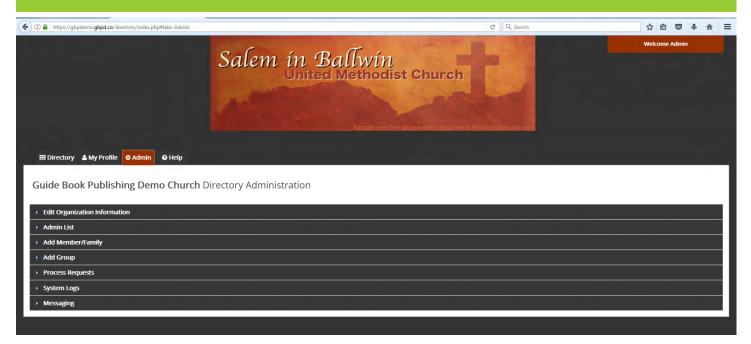

#### <u>Topics</u>

| Computers: Log In Information              | 10 |
|--------------------------------------------|----|
| Mobile Devices: Log In Information         | 10 |
| Troubleshooting Texting                    | 10 |
| Photo Specifications                       | 10 |
| Online Directory: Uploading/Changing Photo | 11 |
| Mobile App: Uploading/Changing Photo       | 11 |
| Search Feature                             | 11 |
| Additional Information/Custom Fields       | 12 |
| Removing Profiles Overview                 | 12 |
| Delete Profile                             | 13 |
| Visible vs Not Visible                     | 13 |

#### **Computers: Log In Information**

- 1. Log in with the username and password that were provided to you
- 2. Click *Remember Me* if you want your username and password saved for you on this computer
- 3. Click Go

Note: Forgot your username and password? Directory Administrators and GBP can reset your information for you.

| Guide Book Publishing Demo Church requires a User Name and Password to view our directory.                                                  |
|----------------------------------------------------------------------------------------------------|
| User Name Password                                                                                                    |
| Remember Me Go                                                                                                    |
| Contact Amanda Vogt if you have questions about our Online Director<br>Mobile App at 636-391-2121 or<br>amandavogt@guidebookpublishing.com. |
| Privacy Policy                                                                                                    |

#### Mobile Devices: Log In Information

- 1. Log in with your username and password that were provided to you
- If you do not want to receive Mobile Notifications on this device, check the box for Mobile Notifications
- 3. Click *Remember Me* if you want your username and password saved for you on this device

| User Name |                                          |            |  |
|-----------|------------------------------------------|------------|--|
| Password  |                                          |            |  |
| Ren       | nember Me                                |            |  |
|           | not wish to receive<br>n Grace Church on |            |  |
|           | in drates charter and                    | and denies |  |
| 1.00      | GO                                       |            |  |

4. Click Go

## **Troubleshooting Texting**

Cell phone doesn't show the option to text on mobile devices:

When using the Mobile App, users are given the option to call or text cell phone numbers. This feature works when numbers are listed in the Cell Phone field which is located in the Member Profile Page.

#### **Photo Specifications**

You may upload high quality images, up to 9MB in file size. The program will allow you to crop the images to fit into the Online Directory & Mobile App.

Family & Group Profile Images: 350 x 263px Member Profile Images: 350 x 350px

## Online Directory: Upload/Change Photo

- 1. Open your Member, Family, or Group Profile Page
- 2. Select Change Photo below the photo
- 3. You have three options:
  - Edit Photo allows you to crop and rotate your existing photo. To crop position your cursor on the photo, then click and drag the cropping tool. When complete, click Update.
  - Upload New Photo allows you to upload a new photo. Follow the prompts to choose, crop, and save a photo.

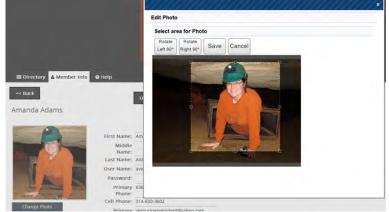

• *Remove Photo* will delete your photo and replace it with the default "No Photo" image.

## Mobile App: Upload/Change Photo

- 1. Open your Member, Family, or Group Profile Page
- 2. Select Change Photo below the photo
- 3. *Upload New Photo* allows you to upload a new photo from either your camera or photo gallery. Drag your finger to position the cropping tool, click *Update*.

#### Search Feature

In the Search field, type all or part of the name of the individual, family, or group you are seeking.

The Search field operates within the Tab selected. For example, if you search Jane:

- Members Tab: All members named Jane will appear (ie. Jane Doe, Jane Smith)
- Families Tab: All families with Jane listed in the Family Name will appear (ie. DOE, John & Jane)
- Staff Tab: All staff members named Jane will appear
- Groups Tab: You can search by Group Name (ie. Trustees)

Mobile App Note: Use the *Navigate To* menu to select which Tab to view.

### Additional Information/Custom Fields

Additional fields can be added to Member Profiles and Family Profiles. Each profile can accommodate up to ten custom listings.

- 1. From within the Profile Page, scroll down and locate Additional Information: Add New Information
- 2. In the Label box, type the category of information you are adding (ie. Hobbies)
- 3. In the Detail box, type the specific information (ie. Knitting)
- 4. In the Order box, type the order you want the additional information to appear
- 5. Click Update to save changes between adding each listing

Note: To delete additional information listings, select the Remove box below the custom field you wish to delete, and click *Update*.

#### **Removing Profiles Overview**

For information on Adding Profile Pages: New Family and Family Members (pages 19-20); New Member to Existing Family (page 32); Group Profile Page (page 21); Staff Profile Page (page 29).

There are two options for member's information to not appear in the Online Directory & Mobile App: make them not visible; or delete them entirely.

**Not Visible:** The user can still log in and use the system, but no one except Directory Administrators can see their information.

**Deleted:** The user can no longer access the system, and no one can see their information because it doesn't exist.

Do NOT delete any advertiser profiles. Those businesses purchased advertising within your Online Directory & Mobile App so that GBP can provide this service to your congregation at no cost.

### **Delete Profile**

**Family Profile:** Clicking the *Delete* button on this Family Profile will only delete the Family Profile page, not the Member Profile Pages attached to it.

**Member Profile:** Clicking the *Delete* button on this profile will remove any listing of this Member Profile Page throughout the system. The Family Profile Page will remain. To completely remove someone from the system you must remove all Member Profiles for the family and the Family Profile.

**To remove a Member Profile from either a Family Profile or Group Profile:** Check the Remove box at the bottom of the Member Profile listing, and click *Update*. The Member Profile will be removed from the Family or Group, but will remain listed within the Member Tab and any other Family or Group to which they belong.

**To Remove a Staff Member:** Select the Staff Tab, check the Remove box at the bottom of the Member listing, and click *Update*. You will need to go to the Family and Member Tab to remove the Member Profile Page altogether if needed.

## **Profile Visibility**

On both the Members Tab and the Families Tab, Directory Administrators can remove visibility. However, they must be done separately, so be sure to do both places.

To make a Member Profile or Family Profile not visible, go to that profile page and check the button *Not Visible*, then click *Update*. A filter should appear over their profile photo saying Not Visible.

To reverse this, click the *Visible* option, then click *Update*. The filter will disappear on their photo.

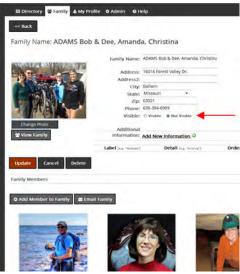

## **Tutorials:** Admin Tab

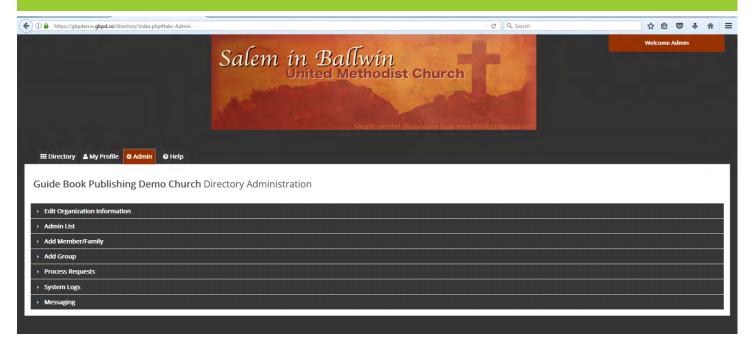

#### Topics:

| Edit Organization Information | 15 |
|-------------------------------|----|
| Admin List                    | 17 |
| Add Member/Family             | 19 |
| Add Group                     | 21 |
| Process Requests              | 22 |
| System Logs                   | 23 |
| Messaging                     | 24 |

## **Edit Organization Information**

| Organization Information                                                                        | Organization Configuration                                                                                               |                                                                                                    |   |
|-------------------------------------------------------------------------------------------------|----------------------------------------------------------------------------------------------------|----------------------------------------------------------------------------------------------------|---|
| Customer ID: 0<br>Organization Guide Book Publishing Demo Chura<br>Name:<br>Short Name: gbpdemo | Contact Info: Contact Amanda Vogt i                                                                                      | bile App at 636-391-2121 or 📃                                                                                                    | 2 |
| Organization<br>URL:<br>Address: 14825 Manchester Road<br>Address2:<br>City: Ballwin            | - Default Page View<br>Start on this tab: Family •<br>View Options: Photo, Name, Phon                                    | e #, and Address •                                                                                                    |   |
| Stare Missouri  Zip: 63011 Export User Information                                              | - Directory Colors<br>Directory Color: #333333<br>Highlight Color: #993300<br>Tab Color: light grey<br>Font Color: Black | This is the main color around the top and sides of your directory.<br>This is the color selected items will become.<br>This is the color behind the photos in the directory view.<br>This is the color of the font under each photo. |   |

#### Box 1: Organization Information

The only item you should use in this box is the Export User Information button. This button will give you an Excel file with each Member Profile page as its own row. There will be a slight delay after hitting the button before the file will appear for downloading.

#### Box 2: Login Box

The text in this box is what will appear on the Login Screen of your Online Directory & Mobile App. If you change the text, be sure to scroll down and select the *Update* button to save your changes.

|                                                                   | ublishing Demo Church<br>er Name and Password to view |
|-------------------------------------------------------------------|-------------------------------------------------------|
| our directory.                                                    |                                                       |
|                                                                   |                                                       |
| User Name                                                         |                                                       |
| Password                                                          |                                                       |
| Remember Me                                                       | Go                                                    |
| Contact Amanda Vogt<br>or Mobile App at 636-<br>amandavogt@guideb |                                                       |
| Privacy Policy                                                    |                                                       |

| Organization I                                                        | nformation                                   | Organization Configuration                                                            |                                                                                       |                                                                                                    |   |
|-----------------------------------------------------------------------|----------------------------------------------|---------------------------------------------------------------------------------------|---------------------------------------------------------------------------------------|----------------------------------------------------------------------------------------------------|---|
| Customer ID:<br>Organization<br>Name:<br>Short Name:<br>Phone Number: | Guide Book Publishing Demo Church<br>gbpdema |                                                                                       | Contact Amanda Vogt if you<br>Online Directory or Mobile A<br>amandavogt@guidebookput | pp at 636-391-2121 or 📃                                                                                                    |   |
| URL:<br>Address:<br>Address2:                                         | 14825 Manchester Road                        | Default Page View<br>Start on this tab:<br>View Options:                              | Family 👻<br>Photo, Name, Phone #, a                                                   | and Address 🔹                                                                                                    | 3 |
|                                                                       | Missouri •<br>63011<br>ormation              | Directory Colors<br>Directory Color:<br>Highlight Color:<br>Tab Color:<br>Font Color: | #993300<br>light grey                                                                 | This is the main color around the top and sides of your directory.<br>This is the color selected items will become.<br>This is the color behind the photos in the directory view.<br>This is the color of the font under each photo. | 4 |

## Box 3: Default Page View

This box shows which Tab the Directory will default open to, and what information to show below the profile photos on that tab. Click *Update* if you make any changes.

## **Box 4: Directory Colors**

Directory colors may be adjusted by entering generic colors (black, blue, etc.), or by entering specific hexadecimal colors. Click *Update* if you make any changes.

To see a complete listing of colors and hexadecimal numbers, go to: <a href="http://www.w3schools.com/html/html">http://www.w3schools.com/html/html</a> colornames.asp

#### **Box 5: Placeholder Photos**

There are three placeholder images that may be changed as necessary: Tab one (Member Profile Photo); Tab Two (Family Profile Photo); Tab Three (Group Profile Photo). Click *Edit Photo* to make changes to the specific photo.

#### Admin List

Your Online Directory & Mobile App can have multiple Directory Administrators. We recommend that Directory Administrators log in with a separate Directory Admin Profile when editing the directory, and use their Directory Member Profile when using the Online Directory & Mobile App so they have access to all the interactive directory features.

|                                                                                             | Salem in Bally<br>United Meth            | VÍN<br>nodist Church | Weitzerer Admit ( |
|---------------------------------------------------------------------------------------------|------------------------------------------|----------------------|-------------------|
| H Directory My Profile<br>Suide Book Publishi<br>Edit Organization Informatio<br>Admin List | ing Demo Church Directory Administration |                      |                   |
| + Add Admin                                                                                 | Email                                    | The set Martin       | Provide the to    |
| Name<br>AdminJohn                                                                           | john@me.com                              | Change Notice        | Remove as Admin   |
| Admin                                                                                       | Jointerne.com                            |                      | 2                 |
| Amanda Vogt                                                                                 | amandavogt@guidebookpublishing.com       |                      |                   |
| Update<br>Add Member/Family<br>Add Group                                                    |                                          |                      |                   |
| Process Requests                                                                            |                                          |                      |                   |
| System Logs                                                                                 |                                          |                      |                   |

#### Box 1: Existing Administrators

This shows a list of current Directory Administrators and what email address is listed on their Member Profile Page for their Directory Admin Account.

#### **Box 2: Settings**

If you wish to receive an email anytime someone makes a change within the Online Directory & Mobile App, check the Change Notice box, and click *Update*. This will send an email to the email address listed on that line.

To remove Directory Administrator rights, check the Remove as Admin box, and click *Update*. You will then need to remove their Directory Admin Member Profile Page through the Members Tab.

#### Box 3: Add Admin

- To Add a Directory Administrator, you will first create a Directory Admin Account:
- 1. Go to the Directory Administrators Family Profile Page on the Families Tab
- 2. Click Add Member to Family, Create New Member
- 3. Fill in the Information Fields: (ie. Administrator John Smith)
  - First Name: AdminJohn
  - Last Name: *leave blank*
  - Username: adminjohn
  - Password: your choice
  - Add Email Address
- 4. Click Save
- 5. Near the bottom of the profile, select Not Visible
- 6. Click Update

To give the new profile Administrator privileges:

- 1. Click the *Add Admin* button highlighted in box 3
- 2. In the Search Field, type their name (ie. Admin John)
- 3. Select the correct Member Profile from the drop down
- It Directory
   Atomin of Admin of Leps

   Inside
   Update

   Adminjohn Smith
   Image of the state of the state of the st

4. Click Save

|                                                                                                    | Salem in Ball                                               | win<br>hodist Church |                 |
|----------------------------------------------------------------------------------------------------|-------------------------------------------------------------|----------------------|-----------------|
|                                                                                                    | e Gramm Grane<br>shing Demo Church Directory Administration |                      |                 |
| Edit Organization Infor                                                                                                    | mation                                                      |                      |                 |
|                                                                                                    |                                                             |                      |                 |
| and the second second s |                                                             |                      |                 |
| + Add Admin                                                                                                    | 2                                                           |                      |                 |
| + Add Admin                                                                                                    | 3                                                           | Change Notice        | Remove as Admin |
| + Add Admin                                                                                                    | 3                                                           | Change Notice        | Remove as Admin |
| + Add Admin<br>Name<br>Adminjohn                                                                                                    | 3                                                           |                      |                 |
| and the first                                                                                                    | 3                                                           | 8                    | 8               |
| Add Admin  Name  Adminjohn  Admin  Amanda Vogt                                                                                                    | 3<br>John@me.com                                            | 8                    | 8               |
| Add Admin Adminjohn Admin                                                                                                    | 3<br>John@me.com                                            | 8                    | 8               |
| Add Admin  Kame  Adminjohn  Admin  Admin  Amanda Vogt                                                                                                    | 3<br>John@me.com                                            | 8                    | 8               |
| + Add Admin<br>Name<br>Adminjohn<br>Admin<br>Amanda Vogt<br>Update                                                                                                    | 3<br>John@me.com                                            | 8                    | 8               |

## Add Member/Family

Directory Administrators are the only people who are authorized to add members to the Online Directory & Mobile App. As new members join your congregation, you will use this feature to Add Members to existing families, or Create Families.

| () A https://gbpdemo.gbpd.co/directory/index.php#tabs-Admin |                                      | C Q Search                                          | ☆自♥↓☆ 〓      |
|-------------------------------------------------------------|--------------------------------------|-----------------------------------------------------|--------------|
|                                                             | Salem in Ballwin<br>United Methodist | Church<br>Notes and form were the depted pluces net | Wekome Admin |
| Elit Organization Information                               | Directory Administration             |                                                     |              |
| → Admin List                                                |                                      |                                                     |              |
| Add Member/Family     + Add Member                          |                                      |                                                     |              |
| Add Group                                                   |                                      |                                                     |              |
| Process Requests                                            |                                      |                                                     |              |
| ➤ System Logs                                               |                                      |                                                     |              |
| → Messaging                                                 |                                      |                                                     |              |

#### Add Member through Admin tab

Use this button when you already have created a Family Profile Page and you need to add a new member to that family.

- 1. Click Add Member
- 2. Type in the same Family Name as the existing Family Profile (including capitalization and commas)
- 3. Fill in the fields with known information
- 4. Click Save

Note: This can also be done via the existing Family Profile Page by selecting the *Add Member to Family* button (see page 32).

| Add to Family: |  |
|----------------|--|
| First Name:    |  |
| Middle Name:   |  |
| Last Name:     |  |
| User Name:     |  |
| Password:      |  |
| Primary Phone: |  |
| Cell Phone:    |  |
| Primary Email: |  |
| Birthday:      |  |
|                |  |
| Address:       |  |
| Address2:      |  |
| City:          |  |
| State:         |  |
| Zip:           |  |
|                |  |

## Add Family

Use this button when you need to create a brand new Family Profile Page.

- 1. Click Add Family
- 2. Type in the Family Name as LAST NAME, Head, Spouse, Kids
- 3. Fill in the fields with known information for the family
- 4. Click Save
- 5. Use the *Add Member to Family* button on the Family Profile Page to create Member Profile Pages for each family member (see page 32)

| Address:  |          |   |
|-----------|----------|---|
| Address2: |          |   |
| City:     |          |   |
| State:    | Missouri | • |
| Zip:      | 63011    |   |
| Phone:    |          |   |
|           |          |   |
|           |          |   |

Note: Members can be listed in more than one family, such as a child with separate family profiles for each parent. To add an existing member to a Family Profile, go to the Family Profile, click *Add Member to Family*, and type the member name in the Member Search Field. A list of potential matches will appear. Select the desired member and click *Save*.

| Add Group                                                   |                                     |                          |               |
|-------------------------------------------------------------|-------------------------------------|--------------------------|---------------|
| () A https://gbpdemo.gbpd.co/directory/index.php#tabs-Admin |                                     | C <sup>e</sup> Q, Search | ☆ 🖻 🛡 🕇 🚔 🚍   |
|                                                             | Salem in Ballwin<br>United Methodis | t Church                 | Welcome Admin |
| EDirectory ▲ My Profile                                     | Directory Administration            |                          |               |
| Edit Organization Information                               |                                     |                          |               |
| Admin List     Add Member/Family                            |                                     |                          |               |
| <ul> <li>Add Group</li> </ul>                               |                                     |                          |               |
| 🝃 Create a Group                                            |                                     |                          |               |
| Process Requests                                            |                                     |                          |               |
| System Logs                                                 |                                     |                          |               |
| Messaging                                                   |                                     |                          |               |

## Create Group

To create a new Group Profile Page for the Groups Tab, follow these steps:

- 1. Click Create a Group
- 2. Enter a Group Name and Description
- 3. Click Save
- 4. Upload a Group Profile Photo
- 5. Add Member Profile Pages to the Group through the *Add Member to Group* button
- 6. Type the Member's Name into the Search Box, and click *Save*, repeat as necessary
  - If the member is going to be the Group Administrator, for Member Type choose Group Admin

Note: See page 34 for more details on Groups.

| Create new Member                    |                |   |
|--------------------------------------|----------------|---|
| Group Member Type:<br>Member Search: | Group Member 👻 | 6 |

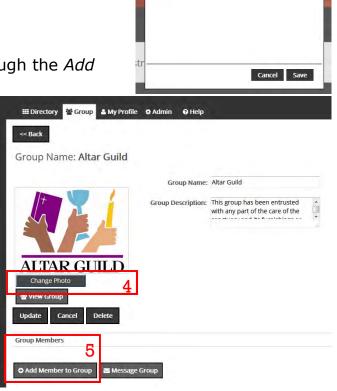

Group Group Nam

2

Name

Description:

#### **Process Requests**

This feature is only used if you have requested that changes must be verified by a Directory Administrator before they go live to the general membership. For most churches, we do not use this feature as it can be very time consuming to verify every change versus watching your emails and adjusting the occasional item when needed.

| The https://gbpdemo.gbpd.co/directory/index.php#tabs-Admin                                   |                                       | C Q. Search       |               |
|----------------------------------------------------------------------------------------------|---------------------------------------|-------------------|---------------|
| Salem                                                                                        | in Ballwin<br>United Methodist Church | edigitalphotes.as | Welcome Admin |
| # Directory ▲ My Profile ♥ Admin ♥ Help Guide Book Publishing Demo Church Directory Administ | tration                               |                   |               |
| Edit Organization Information                                                                |                                       |                   |               |
| Admin List                                                                                   |                                       |                   |               |
| Add Member/Family                                                                            |                                       |                   |               |
| Add Group                                                                                    |                                       |                   | i             |
| Process Requests                                                                             |                                       |                   |               |
| Bob Adams has requested a change to address <u>Click for details.</u>                        |                                       |                   |               |
| - System Logs                                                                                |                                       |                   |               |
| ➤ Messaging                                                                                  |                                       |                   |               |

#### **Process Requests - View Details**

If you are using this setting, click *View Details* next to each line item as they appear. Then select either *Approve* or *Deny*.

| 000000000000000000000000000000000000000 |                                |                         |             |
|-----------------------------------------|--------------------------------|-------------------------|-------------|
| Id like to change the address of 'ADAMS | Bob & Dee, Amanda, Christina', |                         | 1.50.50     |
| C                                       | ld value                       | New Value               | 1           |
| 16                                      | 014 Forest Valley Dr.          | 16041 Forest Valley Dr. |             |
| 16                                      | J14 Forest Valley Dr.          | 16041 Forest Valley Dr. |             |
|                                         |                                | Carel Dany              | Аррго       |
|                                         |                                |                         | Cancel Deny |

System Logs

| () () () https://gbpdemo.gbpd.co/directory/index.php#tabs-Admin           |                                      | C Q. Search                                      | ☆自♥↓☆≡       |
|---------------------------------------------------------------------------|--------------------------------------|--------------------------------------------------|--------------|
|                                                                           | Salem in Ballwin<br>United Methodist | Church<br>ctos come from never freedminiphetoeme | Wekome Admin |
| Intectory ▲ My Profile ♥ Admin ♥ Help Guide Book Publishing Demo Church I | Directory Administration             |                                                  |              |
| Edit Organization Information                                             |                                      |                                                  |              |
| Admin List                                                                |                                      |                                                  |              |
| Add Member/Family                                                         |                                      |                                                  |              |
| Add Group     Process Requests                                            |                                      |                                                  |              |
| System Logs                                                               |                                      |                                                  |              |
| Start: End:                                                               | 1<br>2                               |                                                  |              |
| <ul> <li>Messaging</li> </ul>                                             |                                      |                                                  |              |

### Box 1: Date Range

By typing in a date range you can narrow down the list of results, or leave it blank for the entire history of the Online Directory & Mobile App.

#### **Box 2: List Choice**

Each list shows you a different set of changes that have been made for any given date range.

**Approval Log:** Only used by directories that must verify changes by users before they go live.

**Admin Log:** Shows all changes GBP or Directory Administrators have made within the Online Directory & Mobile App.

**User Log:** Shows changes that members have made directly to their information.

## Messaging

|                                                                                                    | C 9 Search 🗘 🖻 🗸                                              | 9 4 |
|----------------------------------------------------------------------------------------------------|---------------------------------------------------------------|-----|
| Directory 🛔 My Profile 🗳 Admin 🛛 🛛 Help                                                                                                    |                                                               |     |
| de Book Publishing Demo Church Directory Administrati                                                                                                    | ion                                                           |     |
| it Organization Information                                                                                                    |                                                               |     |
| min List                                                                                                    |                                                               |     |
| d Member/Family                                                                                                    |                                                               |     |
| d Group                                                                                                    |                                                               |     |
| ocess Requests                                                                                                    |                                                               |     |
|                                                                                                    |                                                               |     |
| tem Logs                                                                                                    |                                                               |     |
| ssaging                                                                                                    |                                                               |     |
|                                                                                                    |                                                               |     |
|                                                                                                    |                                                               |     |
| GROUP EMAIL<br>dick for more info                                                                                                    |                                                               |     |
|                                                                                                    |                                                               |     |
|                                                                                                    | Email Subject:                                                |     |
| GROUP EMAIL<br>cick for more info                                                                                                    |                                                               |     |
| Choose a group that you would like to e-mail:    Q All Members  Q Directory Supporters                                                                                                    | Email Message: File + Edit + Insert + View + Format + Tools + |     |
| Choose a group that you would like to e-mail:                                                                                                    | Email Message: File + Edit + Insert + View + Format + Tools + |     |
| Choose a group that you would like to e-mail:    Q All Members  Q Directory Supporters                                                                                                    | Email Message: File + Edit + Insert + View + Format + Tools + |     |
| Choose a group that you would like to e-mail:                                                                                                    | Email Message: File + Edit + Insert + View + Format + Tools + |     |
| Choose a group that you would like to e-mail:<br>Q All Members<br>Q Directory Supporters<br>Q Online Guide Section<br>Q Altar Guild                                                                               | Email Message: File + Edit + Insert + View + Format + Tools + |     |
| Choose a group that you would like to e-mail:<br>Q All Members<br>Q Directory Supporters<br>Q Online Guide Section<br>Q Altar Guild<br>Q Boy Scouts                                                               | Email Message: File + Edit + Insert + View + Format + Tools + |     |
| Choose a group that you would like to e-mail:<br>Q All Members<br>Q Directory Supporters<br>Q Online Guide Section<br>Q Altar Guild<br>Q Boy Scouts<br>Q Chancel Choir                                            | Email Message: File + Edit + Insert + View + Format + Tools + |     |
| Choose a group that you would like to e-mail:<br>Q All Members<br>Q Directory Supporters<br>Q Online Guide Section<br>Q Altar Guild<br>Q Boy Scouts<br>Q Chancel Choir<br>Q Church Council                        | Email Message: File + Edit + Insert + View + Format + Tools + |     |
| Choose a group that you would like to e-mail:<br>Q All Members<br>Q Directory Supporters<br>Q Online Guide Section<br>Q Altar Guild<br>Q Boy Scouts<br>Q Chancel Choir<br>Q Church Council<br>Q Circle of Concern | Email Message: File + Edit + Insert + View + Format + Tools + |     |

## Messaging - Group Email

1. Locate the menu that says Group Email and select the box for the Group you would like to email

Note: Your email will be sent to members of the selected group who have an email address listed in the Online Directory and who have given permission to receive emails. Select the Magnifying Glass to see who will receive your email. (A green check mark indicates the member will receive your email. A red X indicates they will not receive your email.

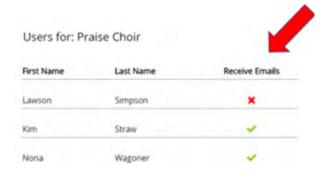

2. Compose your message. Enter your Email Subject, type the body of the Message, and select Preview Email.

| Email Subject: | No choir practice!                                            |
|----------------|---------------------------------------------------------------|
| Email Message: | File * Edit * Insert * View * Format * Tools *                |
|                | ◆ # Formats• B / E Ξ Ξ ■                                      |
|                |                                                               |
| -              | Choir practice has been canceled tonight due to the bad weath |
|                | p + strong                                                    |
|                |                                                               |

3. Preview your message, and select Send.

| Groups: Pr | aise Choir,        |                       |                        |
|------------|--------------------|-----------------------|------------------------|
| Subject:   | No Choir practice! |                       |                        |
| Message:   | Choir practice has | been canceled tonight | due to the bad weather |

4. Messaging results will tell you if your message was successfully sent or if it failed to send. You will receive a copy of the email, sent to the email address in the profile you are signed in with to the Online Directory & Mobile App.

| Messaging Results           |                          |
|-----------------------------|--------------------------|
| Email successfully sent to: | Email failed to send to: |
| Praise Choir                |                          |

**Group Messages** are sent through your directory, not through your personal email program. When a Group Message is sent, the sender's name is taken from the profile the member is signed in with to the Online Directory & Mobile App. In the example of an email sent as *Sally Smith of First UMC*, Sally Smith is taken from Sally's Member Profile, and First UMC is the name of her Online Directory. When Group Members reply to her email, their reply will be sent to the Primary Email address listed in Sally Smith's Member Profile. Sally will also receive a copy of the email.

**Email one member** works differently than Email Group. To email one member, open a Member Profile and touch or click the email address in blue. Your default email program will open a new message, with the recipient's email address auto-filled in the "To" field. The message will be sent from your personal email account.

## **Messaging - Mobile Notifications**

| e Book Publishing Demo Church Directory Administration                                                                                                    |                     |              |  |
|----------------------------------------------------------------------------------------------------|---------------------|--------------|--|
| t Organization Information                                                                                                    |                     |              |  |
| lmin List                                                                                                    |                     |              |  |
| id Member/Family                                                                                                    |                     |              |  |
| id Group                                                                                                    |                     |              |  |
| ocess Requests                                                                                                    |                     |              |  |
| stem Logs                                                                                                    |                     |              |  |
| essaging                                                                                                    |                     |              |  |
| The second second second second second second second second second second second second second second second se                                                                                                    |                     |              |  |
| Choose a group that you would like to message:           Q         All Members                                                                                                    | Notification Title: |              |  |
| Q All Members     Directory Supporters                                                                                                    |                     |              |  |
| Q     All Members       Q     Directory Supporters       Q     Online Guide Section                                                                                                    | Notification Title: |              |  |
| Q       All Members         Q       Directory Supporters         Q       Online Guide Section         Q       Altar Guild                                                                                                    |                     |              |  |
| Q       All Members         Q       Directory Supporters         Q       Online Guide Section         Q       Altar Guild         Q       Boy Scouts                                                                                                    | Notification:       | Notification |  |
| Q       All Members         Q       Directory Supporters         Q       Online Guide Section         Q       Altar Guild         Q       Boy Scouts         Q       Chancel Choir                                                                                           | Notification:       | Notification |  |
| Q       All Members         Q       Directory Supporters         Q       Online Guide Section         Q       Altar Guild         Q       Boy Scouts         Q       Chancel Choir         Q       Church Council                                                            | Notification:       | Notification |  |
| Q       All Members         Q       Directory Supporters         Q       Online Guide Section         Q       Altar Guild         Q       Boy Scouts         Q       Chancel Choir         Q       Church Council         Q       Circle of Concern                          | Notification:       | Notification |  |
| Q       All Members         Q       Directory Supporters         Q       Online Guide Section         Q       Altar Guild         Q       Boy Scouts         Q       Chancel Choir         Q       Church Council         Q       Circle of Concern         Q       Dartball | Notification:       | Notification |  |
| Q       All Members         Q       Directory Supporters         Q       Online Guide Section         Q       Altar Guild         Q       Boy Scouts         Q       Chancel Choir         Q       Church Council         Q       Circle of Concern                          | Notification:       | Notification |  |

What are Mobile Notifications? They are messages, sent by your church or organization, that appear on members' mobile devices. Members choose whether to allow notifications.

Who can send Mobile Notifications? Default settings allow only Directory Administrators to send notifications.

Who receives Mobile Notifications? Notifications are available on all smartphones and tablets that use the Guide Book Publishing mobile app. Members can choose to receive notifications on all, some or none of their mobile devices.

#### Members will receive Notifications if

They have the most updated version of the mobile app downloaded on their device.

They have selected Allow when given the option to receive Notifications

They have logged in with a username and password and did NOT check the box on the sign in page that says, "I do not wish to receive notifications on this device."

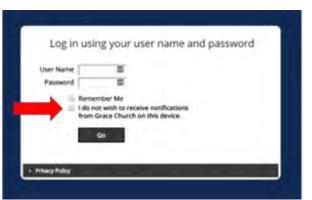

Don't Allow

"CTRN Online Directory" Would Like to Send You

Notifications

Notifications may include alerts, sounds, and icon badges. These can

be configured in Settings.

Allow

What if a member changes their mind, and wants to opt in or out of receiving **notifications?** To reset notification preferences, complete both steps below:

Open their device's Notification Settings menu and update the settings for the GBP Online Directory App. AND

Change their notification preferences on the directory's sign in page. To do this, select *Log Out* from the mobile app menu (in the upper left corner) and swipe the app closed. When they reopen the app, the sign in page will show the option to opt out of receiving notifications. Leave the box un-checked to allow notifications.

What will members see when a notification is sent? They will first see the notification on their device's lock screen. If they select the notification, their mobile app will open and the notification will appear within the Online Directory. They don't need to worry about missing a notification by accidentally swiping it away. If they receive multiple notifications, they will appear in the app one after another when each notification is closed.

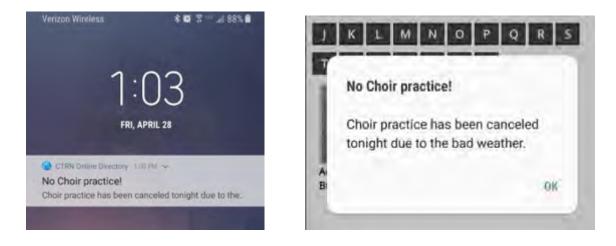

**Can I send a notification to just one person?** Notifications are for groups, not for individuals. You can contact individuals by text message. When viewing a Member Profile on your smartphone, phone numbers in the cell phone field show the option to call or text.

#### Can I reply to a notification? No

What are the character limitations when composing a notification?Title: 55 CharactersMessage: 240 characters

**How do I create a Mobile Notification?** Follow the same steps as a Group Message, except type your information into the Group Notification section of Messaging.

## **Tutorials: Members Tab**

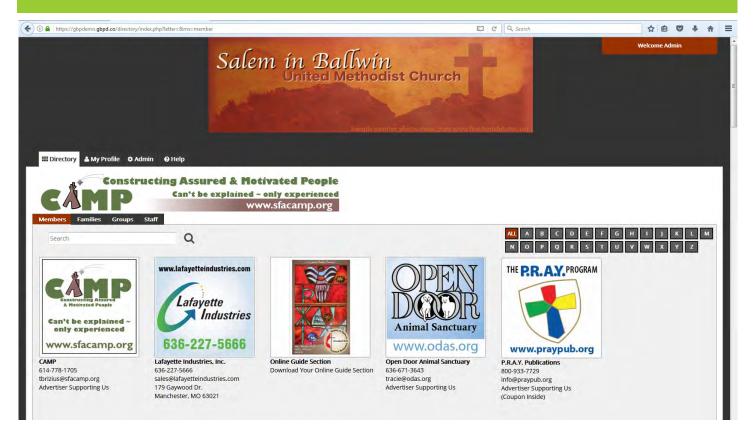

#### Topics:

| Search Feature                    | 29 |
|-----------------------------------|----|
| Updating Member Profile Pages     | 29 |
| Adding Member Profile Pages       | 29 |
| Adding to the Staff Tab           | 29 |
| Uploading/Changing Profile Photo  | 29 |
| Reset Password                    | 29 |
| Delete Member Profile             | 29 |
| Assigning Usernames and Passwords | 30 |

#### Search Feature

To find a member quickly, either type their name into the Search Bar on the left, or click on the letter of their last name to the right of the screen.

#### **Updating Member Profile Pages**

When a member asks you to make an update to their information, please note that you must make the update on both the Family Profile Page and the Member Profile Page for each family member as needed. Type in the new information and click *Update* to save.

#### Adding Member Profile Pages

To add a Member Profile Page to an existing Family Profile Page, see page 32. To add a Member Profile Page for a new family, see page 19.

## Adding to Staff Tab

To add a Member Profile Page to the Staff Tab, open the staff member's Member Profile Page, select *Add to Staff* above the First Name field, fill in their Title, and click *Update*.

### Uploading/Changing Profile Photo

To edit or change a Profile Photo, click the *Change Photo* button and follow the prompts to select and crop the photo. See page 11 for more details.

#### **Reset Password**

When a member asks you to reset their password, click on the Password box, type in a new password (less than 13 characters), and click *Update*. If the text in the box disappears, then it worked correctly. Give the new password to the member.

#### **Delete Member Profile**

To delete a Member Profile Page from the entire Online Directory & Mobile App, click the *Delete* button. See page 13 for more details.

#### Assigning Usernames and Passwords

When your Online Directory & Mobile App first launch, GBP can mass assign this information for your members and send out an email with their access information at the same time. This email will only go to Member Profile Pages without an existing username, that have an email address listed.

Directory Administrators can provide members with a new username and password at any time. To reassign a member's username and/or password:

- 1. Go to the Member Profile Page
- 2. Type the new username and/or password in the designated field
- 3. Click Update to save changes
- 4. Contact the member with the updated username and/or password information

The Username field must be unique and not previously assigned to another member.

The Password field is blind to protect user privacy. Once a password is assigned and the Profile is updated, the password field will be blank.

| Bob Adams                                                                                                    |                   |             |                       |
|----------------------------------------------------------------------------------------------------|-------------------|-------------|-----------------------|
|                                                                                                    |                   | Add to      | staff                 |
| 10000                                                                                                    | First Name:       | Bob         |                       |
|                                                                                                    | Middle            |             |                       |
|                                                                                                    | Name:             |             |                       |
| and the second second sec                                                                                                    | Last Name:        |             |                       |
| A CONTRACTOR OF A CONTRACTOR OFTA CONTRACTOR OFTA CONTRACTOR OFTA CONTRACTOR O | User Name:        | demo        | 4                     |
|                                                                                                    | Password:         | salem       |                       |
|                                                                                                    | Primary<br>Phone: | 636-394-690 | 99                    |
| Change Photo                                                                                                    | Cell Phone:       |             |                       |
| Family<br>ADAMS Bob & Dee, Amanda, Christina                                                                                                    | Primary<br>Email: | readams1@   | gmail.com             |
| Group:                                                                                                    | Birthday:         | 11/22       |                       |
| Boy Scouts<br>United Methodist Men                                                                                                    | Address:          | 16014 Fores | t Valley Dr.          |
| staff Parish Relations Committee                                                                                                    | Address2:         |             |                       |
| Dartball                                                                                                    | city              | Ballwin     |                       |
|                                                                                                    |                   | Missouri    |                       |
|                                                                                                    |                   | 63021       |                       |
|                                                                                                    | zip.              | 03021       |                       |
|                                                                                                    | Visible:          | Visible     | 🗇 Not Visible         |
|                                                                                                    | Additional In     | formation:  | Add New Information   |
|                                                                                                    | Label 1.2         | ~1000/#87(  | Detail (a.g. Terming) |
|                                                                                                    | We                | urk.        | Guide Book Publishing |
|                                                                                                    | Hot               | oby         | Photography           |
| Update Cancel Delete                                                                                                    |                   |             |                       |

### **Tutorials: Families Tab**

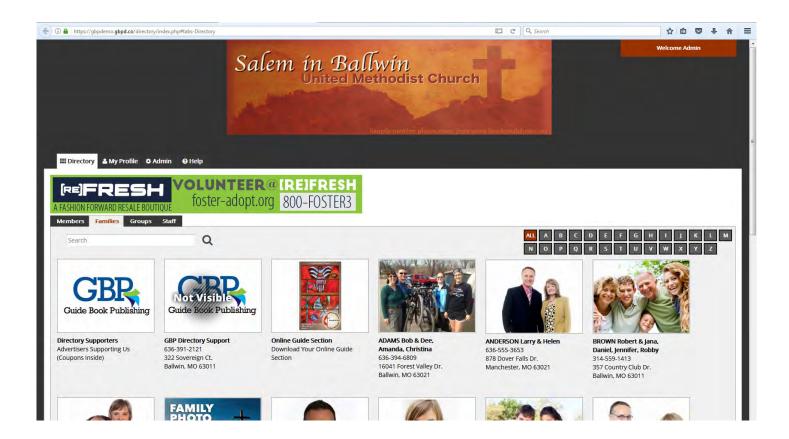

#### Topics:

| Adding Members to Existing Families | 32 |
|-------------------------------------|----|
| Search Feature                      | 32 |
| Updating Family Profile Pages       | 32 |
| Family Editor Feature               | 33 |
| Display Order Feature               | 33 |

## Adding Members to Existing Families

To add a member to an existing Family Profile Page go to the family's Family Profile Page.

If they are an existing Member Profile Page that needs to be connected to the Family Profile Page:

- 1. Click Add Member to Family
- 2. Type their name into the Member Search field
- 3. Select the name from the dropdown, and click *Save*.

If they do not have a Member Profile Page:

- 1. Click Add Member to Family
- 2. Click Create New Member and fill out the information fields
- 3. Select Save and add a Profile Photo if needed

|                  | Family Name: WALKER Jim & Susan                   | 91010500000000000000000           | 540 |
|------------------|---------------------------------------------------|-----------------------------------|-----|
| MILY             | Address: 123 Main Street                          | Add to Family: WALKER Jim & Susan | _   |
| MING             | Address2:<br>City: Chesterfield                   | First Name: Jim                   |     |
| ON               | State: Missouri •                                 | Middle Name:                      |     |
| Trans and and    | zip: 63011<br>Phone:                              |                                   |     |
| and the second   | Visible: @ Visible D Not Visible                  | Last Name: Walker                 |     |
| nge Photo        | Additional                                        | User Name:                        |     |
| w Family         | Information: Add New Information                  | Password:                         |     |
|                  | Label (e.e. values:) Detail (e.e. vesser) Order ( | Primary Phone: 636-867-5309       |     |
| e Cancel Delet   | te                                                | Cell Phone:                       |     |
|                  |                                                   | Primary Email: jimwalker@aol.com  |     |
| tembers          |                                                   | Birthday;                         |     |
|                  |                                                   |                                   |     |
| Member to Family | Email Family                                      | Address: 123 Main Street          | -   |
| Provide state    | E 1                                               | Address2:                         |     |
| MEMBER<br>PHOTO  |                                                   | City: Chesterfield                |     |
| COMING           |                                                   | State: Missouri •                 |     |
| SOON             | £                                                 |                                   |     |
| ST. Contraction  |                                                   | Zip: 63011                        |     |
| PETRONE.         |                                                   |                                   |     |

#### Search Feature

To find a family quickly, either type their name into the Search Bar on the left, or click on the letter of their last name to the right of the screen.

## **Updating Family Profile Pages**

When a member asks you to make an update to their information, please note that you must make the update on both the Family Profile Page and the Member Profile Page for each family member as needed. Type in the new information and click *Update* to save.

### **Family Editor Feature**

A Family Editor set to "Yes", allows that member to edit other family members' Member Profile Pages and reset their usernames and passwords as needed.

To view/adjust this setting for each member of the Family Profile Page:

- 1. Go to the Family Profile Page
- 2. Scroll to the bottom where each Member Profile Page is listed
- 3. Make sure the Editor dropdown is set to "Yes" or "No" as needed
- 4. Click Save

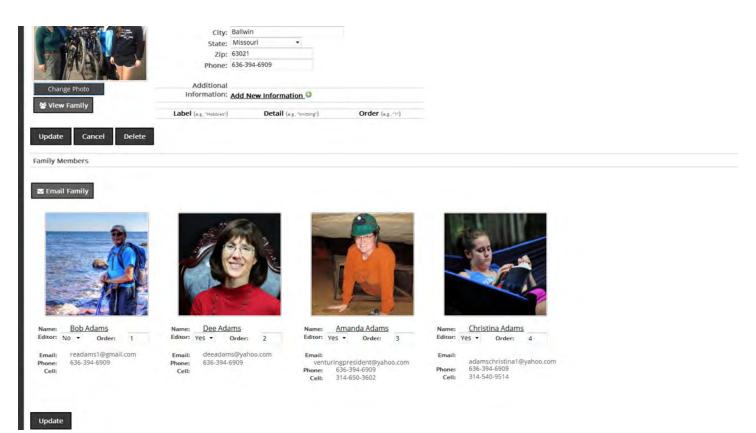

## **Display Order Feature**

Member Profile Pages will default to Alphabetical within each Family Profile Page. To set the order for which the Member Profile Pages appear within a Family Profile Page differently:

- 1. Go to the Family Profile Page
- 2. Scroll to the bottom where each Member Profile Page is listed
- 3. Adjust the Order box numbers (1 for first, 2 for second, etc)
- 4. Click Save

## **Tutorials: Groups Tab**

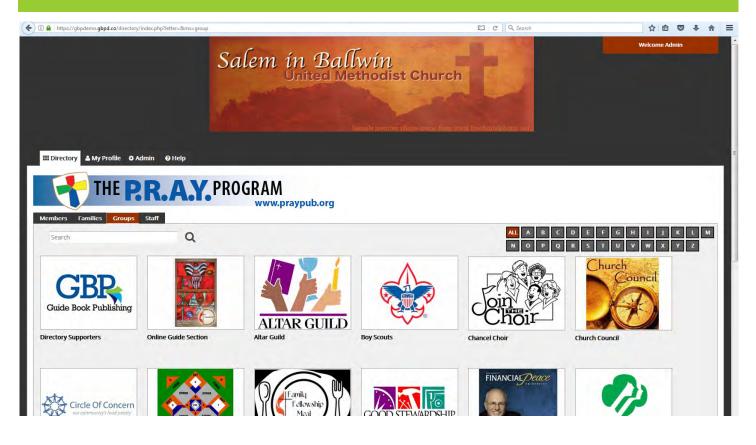

#### Topics:

| Group Photo                       | 35 |
|-----------------------------------|----|
| Group Description                 | 35 |
| Adding Members to Group           | 35 |
| Removing Members from Group       | 36 |
| Adding Position Titles            | 36 |
| Removing Position Titles          | 36 |
| Deleting a Group                  | 36 |
| Group Messaging (from Groups tab) | 37 |

#### Group Photo

- To Upload/Change Group Photo:
- 1. Go to the Group page
- 2. Select *Change Photo* under the photo
- 3. You have three options:

**Edit Photo** allows you to crop and rotate the existing photo. To crop, position your cursor on the photo, then click and drag the cropping tool. When complete, click *Update*.

**Upload New Photo** allows you to choose, crop, and save a photo.

**Remove Photo** will delete your photo and replace it with the default "No Photo" image.

### **Group Description**

- To Add/Change the Group Description:
- 1. Go to the Group page
- 2. Click on the text box to the right of the photo
- 3. Edit the message displayed as needed, then select Update

Note: Any URLs put into the Group Description box will work as hyperlinks

### Adding Members to Group

To add a member to a Group, they must first be a member of the Online Directory & Mobile App. If they are not, a Directory Administrator must add them to the Directory first.

- 1. Go to the Group page
- 2. Select Add Member to Group under the photo
- 3. You have two options for Member Type:

**Group Admin** gives the member the Group Administrator rights, allowing them to make the same changes as you can in this Group.

**Group Member** simply adds their profile page to the listing of members in the Group and allows them Group Member rights.

4. In the Member Search box, type in the name of the person you want to add to the Group, select that Member from the dropdown list, then select *Save*.

#### **Removing Members from Group**

To remove a member from a Group, but not the Online Directory & Mobile App as a whole:

- 1. Go to the Group page
- 2. Scroll down to the list of Member Profiles at the bottom of the screen
- 3. Under the member you want to remove, select the Remove checkbox
- 4. Select Update

### **Adding Position Titles**

To add a position title to a Group Member, first make sure they are a member of the Group. Then:

- 1. Go to the Group page
- 2. Scroll down to the list of Member Profiles at the bottom of the screen
- 3. Type their position title in the Title box under their name, select Update

#### **Removing Position Titles**

To remove a position title from a Group Member:

- 1. Go to the Group page
- 2. Scroll down to the list of Member Profiles at the bottom of the screen
- 3. Under the member delete the text in the Title box, select Update

#### **Delete Group**

To remove a Group Profile Page:

- 1. Go to the Group Profile Page
- 2. Click Delete

## Message Group (from Groups tab)

This feature is turned on and off by the Directory Administrator. If the button does not appear on your Group, then this feature has been turned off for Group Administrators.

1. Open the Group and select *Message Group* 

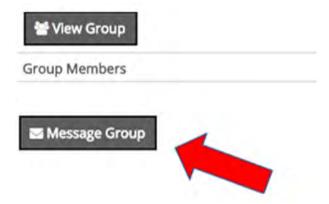

2. Locate the menu that says Group Email and select the box for the Group you would like to email

|    | ,    | CROUP EMAIL<br>click for more info        |
|----|------|-------------------------------------------|
| Ch | 1005 | e a group that you would like to message: |
|    | Q    | Praise Choir                              |
| 1  | 5    |                                           |

3. Your email will be sent to members of the selected group who have an email address listed in the Online Directory and who have given permission to receive emails. Select the Magnifying Glass to see who will receive your email. (A green check mark indicates the member will receive your email. A red X indicates they will not receive your email.

| Users for: Praise Choir |           | <b>-</b> - <b>-</b> |
|-------------------------|-----------|---------------------|
| First Name              | Last Name | Receive Emails      |
| Lawson                  | Simpson   | ×                   |
| Kim                     | Straw     | -                   |
| Nona                    | Wagoner   | ~                   |

4. Compose your message. Enter your Email Subject, type the body of the Message, and select Preview Email.

| Email Subject: | No choir practice!                                              |
|----------------|-----------------------------------------------------------------|
| Email Message: | File • Edit • Insert • View • Format • Tools •                  |
|                | • <sup>#</sup> Formats• B / E Ξ Ξ Ξ                             |
|                |                                                                 |
| +              | Choir practice has been canceled tonight due to the bad weather |
|                | p + strong                                                      |
| -              | Preview Email                                                   |

5. Preview your message, and select Send.

| Groups: Pr | aise Choir,          |                       |                        |
|------------|----------------------|-----------------------|------------------------|
| Subject:   | No Choir practice!   |                       |                        |
| Message:   | Choir practice has I | been canceled tonight | due to the bad weather |

6. Messaging results will tell you if your message was successfully sent or if it failed to send. You will receive a copy of the email, sent to the email address in the profile you are signed in with to the Online Directory & Mobile App.

| Messaging Results           |                          |
|-----------------------------|--------------------------|
| Email successfully sent to: | Email failed to send to: |
| Praise Choir                |                          |

**Group Messages** are sent through your directory, not through your personal email program. When a Group Message is sent, the sender's name is taken from the profile with which the member is signed in with to the Online Directory & Mobile App. In the example of an email sent as *Sally Smith of First UMC*, Sally Smith is taken from Sally's Member Profile, and First UMC is the name of her Online Directory. When Group Members reply to her email, their reply will be sent to the Primary Email address listed in Sally Smith's Member Profile. Sally will also receive a copy of the email.

**Email one member** works differently than Email Group. To email one member, open a Member Profile and touch or click the email address in blue. Your default email program will open a new message, with the recipient's email address auto-filled in the "To" field. The message will be sent from your personal email account.

#### **Tutorials: Staff Tab**

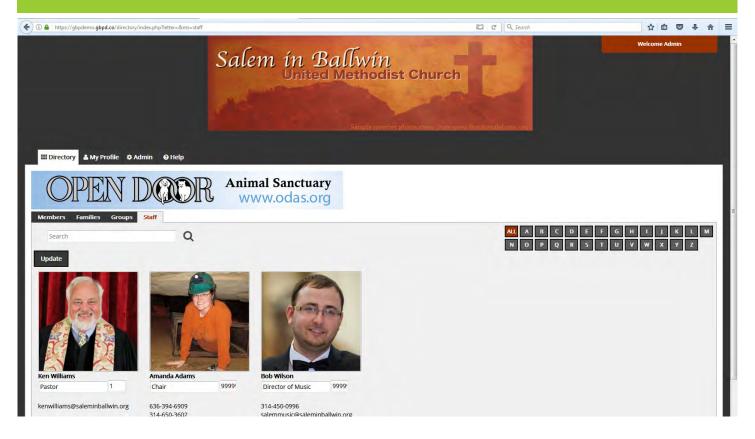

## Add a Member Profile Page

To add a Member Profile Page to the Staff Tab, follow the steps listed on page 29

### **Edit Position Title**

Go to the Staff Tab, edit Title box, click Update.

#### Remove Profile from Staff tab

To remove a Member Profile Page from the Staff Tab:

- 1. Check the Remove box under the Member Profile listing on the Staff Tab
- 2. Click Update

Launch Tools

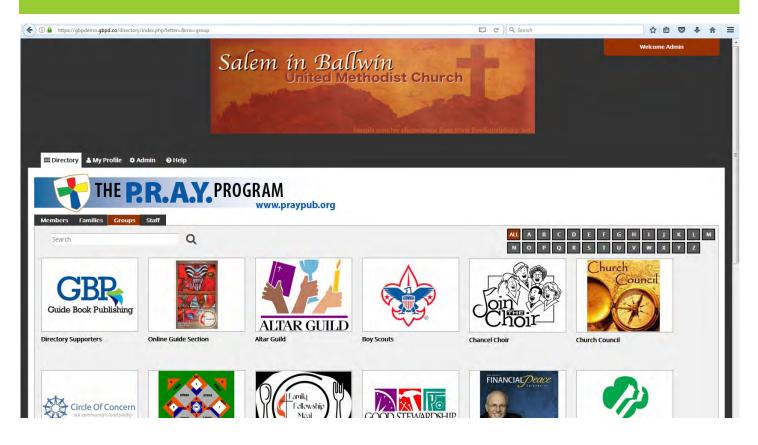

| Topics:                         |    |
|---------------------------------|----|
| Bulletin/Newsletter Articles    | 41 |
| Team Agendas                    | 41 |
| Groups Overview and Tools       | 41 |
| Photo Overview and Tools        | 42 |
| Member Instructional Email Text | 42 |

#### Bulletin/Newsletter Articles

To view the bulletin articles, you will need to use your Congregation Login Password for GBP's website. That information is available in the printed Guide Book & Directory Handbook.

Links for Bulletin Articles: <u>Development Article</u> <u>Privacy Reminder and Photo Submission Article</u> <u>Last Member Opt Out Chance</u>

<u>Groups List Article</u> <u>Photo Day Article</u> <u>Launch Article</u>

## Team Agendas

If you choose to utilize a team of people to help you manage the Online Directory & Mobile App, here are some tools to help you:

Team Suggestions

First Meeting Agenda

Second Meeting Agenda

#### Groups Overview and Tools

Groups are designed to allow ministries and organizations within your congregation to communicate easier. They allow a Group photo, description box, and have a Group Message feature allowing easy emails and mobile notifications. One easy way to decide which groups to make is to look at your Guide Section for your printed Guide Book & Directory.

Here are some tools to make gathering details for the Groups tab easier:

<u>Groups List Form</u>: Designed to give to Group Leaders for them to fill out with information and members they would like added to their Group Profile Page.

<u>Group List Consolidation Template</u>: This is something for your use if it will make it easier to consolidate information on which members you need to add to each group.

#### Photo Overview and Tools

Photos can be added by either a Directory Administrator, or by the member themselves. The great thing about the Online Directory & Mobile App is the pictures can be more casual, and there are no formal photo sessions where members feel pressured into buying photo packages.

That being said, it may be nice to offer to take photos for your members that do not have a smartphone, or a recent photo on their computer that they can easily upload.

If you choose to have a member take photos of other members for you, try the <u>Photo</u> <u>Order Sheet</u>. This allows the photographer to write down the names in the order they take the photos.

#### Member Instructional Email Text

On the day your extra copies of the printed Guide Book & Directory arrive in your congregation's office, GBP will check to make sure your Online Directory is linked to your website. Around that day, **GBP will send out the below email to all members with an email address in the Online Directory & Mobile App**. Please fill in the items in red. You are welcome to change the black content of this email as needed. This ensures your members have access to the Online Directory & Mobile App by the time the printed Guide Book & Directory arrives in their mailbox. There are bulletin articles available online to tell your members that they will receive this email from amandavogt@guidebookpublishing.com.

Member Instructional Email Text

#### Index

Admin Tab: Add Directory Administrator: 18 Add Family: 20 Add Member through Admin Tab: 19 Admin List: 17 Administrator Settings: 17 Create Group: 21 Default Page View: 16 **Directory Colors: 16** Existing Administrators: 17 Group Messaging through Admin: 24-25 Login Box: 15 Mobile Notifications: 26-27 Organization Information: 15 Placeholder Photos: 16 Process Requests: 22 System Logs: 23

Contact Information: 4

Families Tab: Add Family: 20 Add Members to Existing Family: 32 Additional/Custom Fields: 12 Definition: 3 Family Display Order: 33 Family Editor: 33 Photo Specifications: 10-11 Removing Profiles: 12-13 Search Feature: 11, 32 Updating Family Profile Page: 32

#### Forms:

Bulletin/Newsletter Articles: 41 Google Set-Up Questionnaire: 5, 6 Groups Consolidation Form: 41 Groups List Form: 41 Member Instructional Email: 42 Photo Order Taken Sheet: 42 Team Meeting Agendas: 41 Team Suggestions: 41

Groups Tab: Add Members to Group: 35 Add Position Titles: 36 Create Group: 21 Delete Group: 36 Group Description: 35 Groups Overview: 41 Message Group Button: 4 Message Group Instructions: 37-38 Mobile Notification: 4 Photo Specifications: 10-11, 35 Remove Members: 36 Remove Position Titles: 36 Search Feature: 11

Members Tab: Add Member through Admin Tab: 19 Add Member through Family: 32 Add to Staff Tab: 29 Additional/Custom Fields: 12 Assigning Usernames/Passwords: 30 Definition: 3 Photo Specifications: 10-11, 29 Removing Profiles: 12-13, 29 Reset Password: 29 Search Feature: 11, 29 Updating Member Profile Page: 29

Mobile App: Download Instructions: 8 Log In Screen: 10 Search Feature: 11 Troubleshooting Texting: 10 Upload/Change Photo: 11

#### Index

Online Directory:

Access Information: 8 Assigning Usernames/Passwords: 30 Log In Screen: 10 Search Feature: 11 Upload/Change Photo: 11

#### Photos:

Edit Photo: 35 Placeholder Photos: 16 Photo Order Taken Sheet: 42 Photo Overview: 42 Remove Photo: 35 Specifications: 10-11 Upload/Change Instructions: 11, 35 Upload New Photo: 35

#### Staff Tab:

Add Profile Page: 29, 39 Edit Position Title: 39 Photo Specifications: 10-11 Remove Profile from Staff: 39 Search Feature: 11

Steps to Launch: 6-7

#### Terminology:

Add Member/Family: 19 Additional/Custom Fields: 12 Admin Log of Changes: 23 Admin Mode: 4 Advertising: 5 Approval Log of Changes: 23 Assigning Usernames/Passwords: 30 Default Settings: 5 Directory Administrator: 3 Directory Member: 3 Family Display Order: 33

Family Editor: 33 Family Profile Page: 3 Group Administrator: 3 Group Member: 3 Limited Directory: 4 Member Profile Page: 3 Message Group: 4, 24-25 Mobile Notification: 4, 26-27 Open Mode: 4 Photo Specifications: 10-11 Private Directory: 4 Process Requests: 22 Removing Profiles: 12-13 Reset Password: 29 Tabs: 3 User Log of Changes: 23 User vs Admin Login: 3 Visible vs Not Visible: 13

Video Tutorials: Admin Group Messaging: 8 Admin Steps to Launch: 8 Administrator Introduction: 8 Group Administrator: 8 Group Messaging: 8 Member Introduction: 8 Updating Your Profile: 8 User vs Admin Sign In: 8